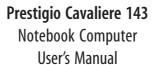

•

(August 2004)

TRADEMARKS

All brand and product names are trademarks or registered trademarks of their respective companies. NOTE

 $The information in this \, manual \, is \, subject \, to \, change \, without \, notice.$ 

PRESTIGIO CAVALIERE 143

•

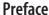

 $This \, manual \, contains \, information \, that \, will \, help \, you \, operate \, the \, computer.$ 

# **Getting Started**

Congratulations on purchasing this computer.

Your computer incorporates desktop computer capabilities into a compact notebook-sized package. It can greatly enhance your productivity either in the office or at home. And, of course, wherever you need it, the computer is ready and easy "to go."

### Getting the Computer Running

This section guides you through the procedures for getting the computer ready for operation.

# Unpacking

After unpacking the shipping carton, you should find these standard items:

- \* Notebook computer
- \* Accessories:
- AC adapter
- AC power cord
- Driver CD
- Modem cable
- Ferrite core (s) option
- •This User's Manual

Inspect all the items. If any item is damaged or missing, notify your dealer immediately.

Keep the shipping carton and packing materials in case you need to ship or store the computer in the future.

# Connecting to AC Power

The computer operates either on the external AC power or internal battery power. It is suggested that you use AC power when you start up the computer for the very first time.

CAUTION: Use only the AC adapter included with your computer. Using other AC adapters may damage the computer.

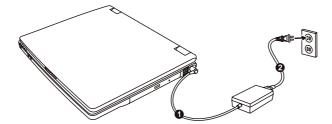

- 1. Make sure that the computer is turned off.
- 2. Plug the DC cord of the AC adapter to the power connector on the right side of the computer (1).
- 3. Plug the female end of the AC power cord to the AC adapter and the male end to an electrical outlet (2).
- 4. When the AC adapter is connected, power is being supplied from the electrical outlet to the AC adapter and onto your computer. Now, you are ready to turn on the computer.

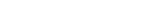

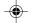

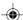

#### CAUTION:

- \* When you disconnect the AC adapter, disconnect from the electrical outlet first and then from the computer. A reverse procedure may damage the AC adapter or the computer.
- \* When unplugging the connector, always hold the plug head. Never pull on the cord.

NOTE: When the AC adapter is connected, it also charges the battery pack. For information on using battery power, see Chapter 3.

# Opening the Cover

CAUTION: Be gentle when opening and closing the cover. Opening it vigorously or slamming it shut could damage the computer.

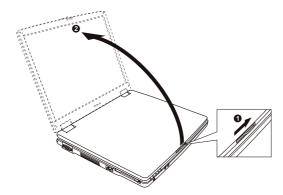

Open the top cover by sliding the cover latch toward the right (1) and lifting up the cover (2). You can tilt the cover forward or backward for optimal viewing clarity.

# Taking a Look at the Computer

This section identifies the external components of the computer and briefly describes the function of each component.

NOTE: Depending on the model you purchased, the appearance of your computer may not be exactly the same as those shown in this manual.

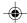

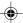

# Right-Side Components

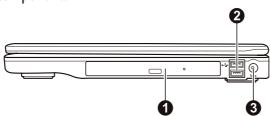

| Ref | Component                           | Description                                                                                                    |
|-----|-------------------------------------|----------------------------------------------------------------------------------------------------|
| 1   | CD/DVD/CD-RW/<br>DVD-RW/Combo Drive | Accepts a compact disc (CD) for installing or loading software, accessing data, and playing music/video.               |
| 2   | USB Ports                           | Each of the two ports connects a USB device, such as a floppy disk drive, printer, digital camera, joystick, and more. |
| 3   | Power Connector                     | Connects the AC adapter                                                                                                |

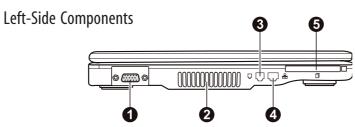

| Ref | Component            | Description                                                                                     |
|-----|----------------------|-------------------------------------------------------------------------------------------------|
| 1   | VGA Port             | Connects an external monitor.                                                                   |
| 2   | Ventilation Openings | Do not cover or block the ventilation openings for air circulation thus preventing overheating. |
| 3   | RJ-11 Connector      | Connects the telephone line.                                                                    |
| 4   | RJ-45 Connector      | Connects the LAN cable.                                                                         |
| 5   | PC Card Slot         | Accepts a PC card for additional functions.                                                     |

# **Rear Components**

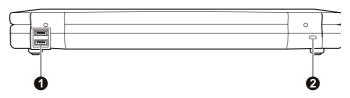

| Ref | Component       | Description                                                                                                    |
|-----|-----------------|----------------------------------------------------------------------------------------------------|
| 1   | USB Ports       | Each of the two ports connects a USB device, such as a floppy disk drive, printer, digital camera, joystick, and more. |
| 2   | Kensington Lock | Locks the computer to a stationery object for security.                                                                |

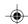

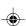

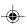

# Front Components

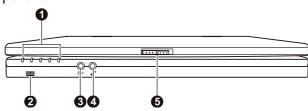

| Ref | Component              | Description                                                                                                    |
|-----|------------------------|----------------------------------------------------------------------------------------------------|
| 1   | Device Indicators      | Show the current status of the computer's devices. CD/DVD drive in-use indicator Hard disk drive in-use indicator Num Lock indicator Caps Lock indicator Scroll Lock indicator |
| 2   | IEEE 1394a Port        | Connects a 1394 device such as a scanner, printer, DVCAM, VCR, and more.                                                                                                    |
| 3   | Audio Output Connector | Connects a set of headphones, external speakers with amplifier, or an audio recording device.                                                                                  |
| 4   | Microphone Connector   | Connects an external microphone.                                                                                                    |
| 5   | Top Cover Latch        | Locks the top cover.                                                                                                    |

# **Bottom Components**

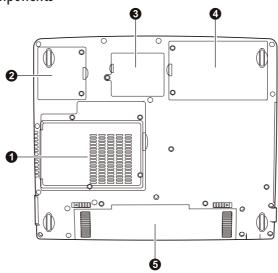

| Ref | Component                | Description                                                      |
|-----|--------------------------|------------------------------------------------------------------|
| 1   | CPU Socket / Memory Slot | Inside is the CPU and memory slot of your computer.              |
| 2   | Mini PCI Slot            | Inside is the Mini PCI slot for using an optional Mini PCI card. |
| 3   | Modem Card Slot          | Inside is the modem card of your computer.                       |

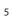

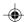

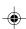

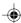

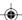

| Ref | Component                 | Description                                                           |
|-----|---------------------------|-----------------------------------------------------------------------|
| 4   | Hard Disk Drive Compartme | nt Inside is the hard disk drive of your computer.                    |
| 5   | Battery Pack              | Supplies power to your computer when external power is not connected. |

# Top-open Components

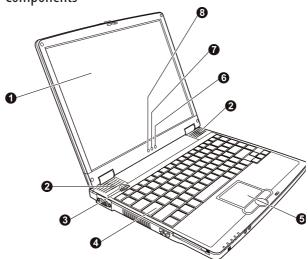

| Ref | Component                | Description                                                                                                    |
|-----|--------------------------|----------------------------------------------------------------------------------------------------|
| 1   | LCD Screen               | Displays the output of the computer.                                                                                                    |
| 2   | Stereo Speaker Set       | Sends out sound and voice from the computer.                                                                                                    |
| 3   | Power Button             | Turns the computer power ON and OFF.                                                                                                    |
| 4   | Keyboard                 | Serves as the data input device of the computer.                                                                                                    |
| 5   | Touchpad                 | Serves as the pointing device of the computer.                                                                                                    |
| 6   | Wireless LAN Indicator   | Glows green when system is ready for WLAN connection.                                                                                                    |
| 7   | Battery Charge Indicator | Glows green when the battery is fully charged and connected to AC power. Glows amber when the battery is being charged. Blinks red when the battery is almost completely discharged. Blinks amber when battery is charging in an abnormal state. |
| 8   | Power Indicator          | Glows green when the computer is on. Blinks green when the computer is in Standby mode.                                                                                                    |

# **Using the Keyboard**

Your keyboard has all the standard functions of a full-sized computer keyboard plus a Fn key added for specific functions. The standard functions of the keyboard can be further divided into four major categories:

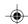

 $<sup>\</sup>hbox{$^*$ Typewriter keys / $^*$ Cursor-control keys / $^*$ Numeric keys / $^*$ Function keys}$ 

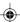

# Typewriter Keys

Typewriter keys are similar to the keys on a typewriter. Several keys are added, such as the Ctrl, Alt, Esc and lock keys, for special purposes. When the lock keys are pressed, their corresponding indicators light up.

| Кеу             | Description                                                                                                    |
|-----------------|----------------------------------------------------------------------------------------------------|
| Ctrl            | The Control key is normally used in combination with other keys for program-<br>specific functions.                                                                                                    |
| Alt             | The Alternate key is normally used in combination with other keys for program-<br>specific functions.                                                                                                    |
| (Esc            | The Escape key is usually used for stopping a process. Examples are exiting a program and canceling a command. The function depends on the program you are using.                                         |
| <b>⊕</b> Shift  | The Shift key is used with alphabet letter keys to produce uppercase letters when typing.  It is also used in combination with other keys for program-specific functions.                                 |
| Backspace       | The Backspace key moves the cursor left one space and deletes the character in that space.                                                                                                    |
| Ins<br>Num LK   | Pressing Fn and this key toggles the Num Lock on and off. When on (light on), the Num Lock activates the numeric keys.                                                                                    |
| (Def<br>Scr LK) | Pressing Fn and this key toggles Scroll Lock on and off. When on (light on), the screen moves one line up or down when you press $\lor$ or $\land$ arrow key. Scroll Lock does not work for all programs. |
| [Caps Lock]     | Pressing this key toggles the Caps Lock on and off. When on (light on), the Caps Lock keeps the letter keys in uppercase.                                                                                 |
| Pause Break     | The Pause key temporarily stops screen scrolling. Scroll Lock does not work for all programs.                                                                                                    |
| Prt Sc<br>SysRq | The Print Screen key prints the displayed screen. Print screen does not work for all programs.                                                                                                    |

# **Cursor-Control Keys**

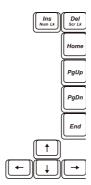

NOTE: The word "cursor" refers to the indicator on the screen that lets you know exactly where on your screen anything you type will appear. It can take the form of a vertical or horizontal line, a block, or one of many other shapes.

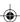

Cursor-control keys are generally used for editing purposes. They are:

| Key                | Description                                                                                                    |
|--------------------|----------------------------------------------------------------------------------------------------|
| <b>—</b>           | Moves the cursor left one space.                                                                                                    |
| <b>→</b>           | Moves the cursor right one space.                                                                                                    |
| $\boxed{\uparrow}$ | Moves the cursor up one line.                                                                                                    |
| <b></b>            | Moves the cursor down one line.                                                                                                    |
| $\fbox{$_{PgUp}$}$ | Moves the page up.                                                                                                    |
| PgDn               | Moves the page down.                                                                                                    |
| Home               | Moves the cursor to the beginning of the line or document.                                                                                                    |
| End                | Moves the cursor to the end of the line or document.                                                                                                    |
| (Ins<br>Num LK)    | Switches typing between insert and overtype modes. Insert mode means any character typed will be inserted to the current cursor position; overtype mode means any character typed will overwrite the text in the current cursor position. |
| Del Scr LK         | Deletes the character to the right of the cursor and moves the following text left one space.                                                                                                    |

# Numeric Keypad

A 15-key numeric keypad is embedded in the typewriter keys as shown next:

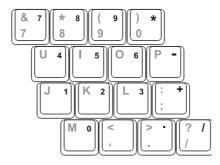

 $Numeric keys facilitate \ entering \ of numbers \ and \ calculations. \ When \ Num \ Lock \ is \ on, the numeric keys \ are \ activated, which means you \ can use these keys to enter numerals.$ 

#### NOTES

- \* When the numeric keypad is activated and you need to type the English letter in the keypad area, you can either turn Num Lock off or you can press Fn and then the letter without turning Num Lock off.
- \* Some software may not be able to use the numeric keypad on the computer. If so, use the numeric keypad on an external keyboard instead.

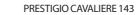

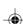

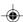

# Euro Symbol

 $If your Windows \, supports \, the \, Euro \, dollar \, sign \, , you \, can \, press \, the \, sign \, on \, the \, US \, and \, UK \, keyboards.$ 

- \*To press the Euro sign on a United States-International keyboard, hold down either of the Alt keys and press 5 (which has an Euro sign on it).
- \*To press the Euro sign on a United States 101 keyboard, hold down either of the Alt keys and type 0128 on the numeric keypad of your keyboard.
- \* To press the Euro sign on an UK keyboard, hold down the Alt Gr key and press 4 (which has an Euro sign on it).

# Windows Keys

The keyboard has two keys that perform Windows-specific functions: Windows Logo key and Application key.

The Windows Logo key opens the Start menu and performs software-specific functions when used in combination with other keys.

The Application key usually has the same effect as a right mouse click. (See your Windows manual for more information.)

### **Function Keys**

On the top row of the keys are the function keys: F1 to F12. Function keys are multi-purpose keys that perform functions defined by individual programs.

Hot key functions are assigned to F1,F3,F4,F5,F6,F7,F8,F10,F11, and F12 by your computer. (See "Hot Keys" later in this chapter for information.)

#### Fn Key

The Fn key, at the lower left corner of the keyboard, is used with another key to perform the alternative function of a key. The letter "Fn" and the alternative functions are identified by the color of blue on the keytop. To perform a desired function, first press and hold Fn, then press the other key.

#### Hot Keys

Hot keys refer to a combination of keys that can be pressed any time to activate special functions of the computer. Most hot keys operate in a cyclic way. Each time a hot key combination is pressed, it shifts the corresponding function to the other or next choice.

You can easily identify the hot keys with the icons imprinted on the keytop. The hot keys are described next.

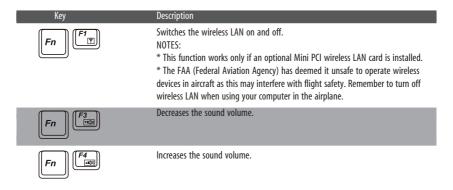

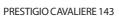

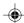

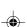

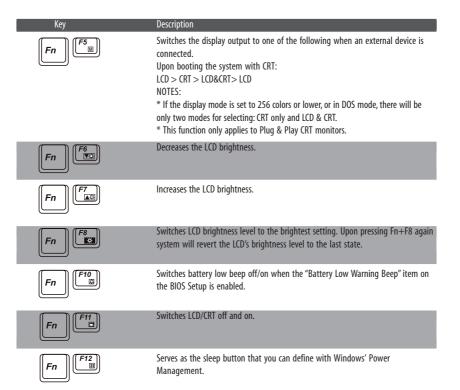

# **Using the Touchpad**

CAUTION: Do not use a sharp object such as a pen on the touchpad. Doing so may damage the touchpad surface.

#### NOTES:

- \* Be sure to enable the touchpad on the BIOS Setup (see "Advanced Menu" in Chapter 5).
- $\ensuremath{^{*}}$  The touchpad driver supplied with your computer must be installed.
- \* For optimal performance of the touchpad, keep your fingers and the pads clean and dry. When tapping on the pad, tap lightly. Do not use excessive force.

The touchpad is a pointing device that allows you to communicate with the computer by controlling the location of the pointer on the screen and making selection with the buttons.

The touchpad consists of a rectangular pad, a left and a right button, and a scroll button. To use the touchpad, place your forefinger or thumb on the pad. The rectangular pad acts like a miniature duplicate of your display. As you slide your fingertip across the pad, the pointer (also called cursor) on the screen moves accordingly. When your finger reaches the edge of the pad, simply relocate yourself by lifting the finger and placing it on the other side of the pad. Here are some common terms that you should know when using the touchpad:

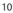

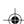

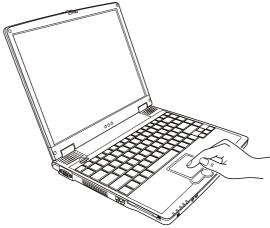

|               | _                                                                                                    |
|---------------|----------------------------------------------------------------------------------------------------|
| Term          | Action                                                                                                    |
| Point         | Move your finger on the pad until the cursor points to the selection on the screen.                                                                                                    |
| Click         | Press and release the left button.                                                                                                    |
|               | -or-                                                                                                    |
|               | Tap gently anywhere on the pad.                                                                                                    |
| Double-click  | Press and release the left button twice in quick succession. $-or-$                                                                                                    |
|               | Tap twice on the pad rapidly.                                                                                                    |
| Drag and drop | Press and hold the left button, then move your finger until you reach your destination (drag). Finally, release the button (drop) when you finish dragging your selection to the destination. The object will drop into the new location.  —or—  Gently tap twice on the pad and on the second tap, keep your finger in contact with the pad. Then, move your finger across the pad to drag the selected object to |
|               | your destination. When you lift your finger from the pad, the selected object will drop into place.                                                                                                    |
| Scroll        | To scroll is to move up and down or left and right in the working area on the screen. Use the scroll button located between the left and right buttons to press on the four corners to move in the corresponding direction. This function works only after you install the 4-way scroll button driver supplied with the computer and it may not work for all applications.  —or—                                   |
|               | To move vertically, place your finger on the right edge of the pad and slide your finger up and down along the edge. To move horizontally, place your finger on the bottom edge of the pad and slide your finger left and right.                                                                                                    |

TABLE NOTE: If you swap the left and right buttons, "tapping" on the touchpad as an alternative method of pressing the left button will no longer be valid.

# Configuring the Touchpad

You may want to configure the touchpad to suit your needs. For example, if you are a left-handed user, you can swap the two buttons so that you can use the right button as the left button and vise versa. You can also change the size of the on-screen pointer, the speed of the pointer, and so on.

PRESTIGIO CAVALIERE 143

11

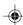

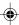

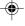

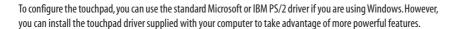

# **Using the Floppy Disk Drive**

Depending on your model, an external floppy disk drive may be supplied with your computer. The floppy disk drive is referred to as drive A.

A floppy disk drive allows you to install new programs into your computer, or to store information on a removable floppy disk so that you can transfer information from one computer to another.

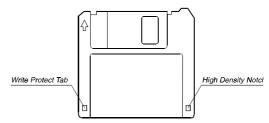

The floppy disk drive is a high-density 3.5-inch one, which can read and write to either double-density (2DD) 720-KB floppy disks or high-density (2HD) 1.44-MB floppy disks. Notice that both types of floppy disk have an arrow imprinted on the front upper left corner, and a sliding write-protect tab on the bottom left corner, as illustrated above. When opened, the write-protect tab prevents data from being written to or erased from the floppy disk.

# Connecting the Floppy Disk Drive

To connect the floppy disk drive to the computer, connect the floppy disk drive cable into any of the USB ports of the computer. Make sure to let the USB mark face up when connecting the cable to the computer.

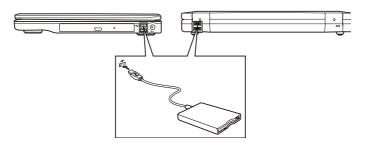

#### NOTES

- \* Depending on your model, there may be a core on the floppy disk drive cable.
- \* Do not place the floppy disk drive upside down.
- \* Do not place the AC adapter on the floppy disk drive.

# Inserting and Ejecting Floppy Disks

To insert a floppy disk, hold it with the arrow facing up and towards the drive. Slide the disk into the drive until it clicks into place.

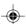

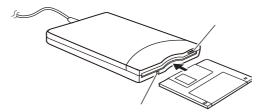

To eject a floppy disk, first ensure that the floppy disk drive is not working, and then press the eject button on the drive. When the floppy disk pops out of the drive, remove the floppy disk and store it properly.

#### CAUTION:

- \* Never turn off or reset the computer while the floppy disk drive is working.
- \* Always store your floppy disks in a safe, clean container, to protect them from the environment and magnetic fields.
- \* A floppy disk must be formatted before you can use it. (To know how to format a floppy disk, see your operating system manual.)

# **Using the Hard Disk Drive**

Your computer comes with a hard disk drive as drive C.

A hard disk drive is a storage device with non-removable, rotating, magnetic storage platters inside it. It is where your operating system and application software programs are stored.

Your hard disk drive is a 2.5-inch IDE (Integrated Drive Electronics) hard disk drive. This type of drive embodies the latest in fast, reliable mass storage by integrating all the control circuitry necessary for operation directly onto the drive itself. This allows the drive manufacturer to carefully optimize drive performance.

#### CAUTION:

- \* Make regular backups of your data files from your hard disk drive to floppy disks or other storage media.
- \* Never try to remove or install the hard disk drive while the computer is powered on. Doing so can result in loss of data, and can damage the computer and the hard disk drive's sensitive circuitry.
- \* Never turn off or reset the computer while the hard disk drive in-use indicator is on.

# Using the CD/DVD Drive

Your computer comes with a CD/DVD drive, usually configured as drive D.

The drive uses removable 5.25-inch silver discs, which look like standard music CDs. It is an ideal medium to use for distributing multimedia because of the huge amount of data that a disc can store.

Depending on the model, your drive is one of the following:

- \* CD drive can read CD-ROMs, audio CDs, CD-R, and CD-RW discs.
- \* CD-RW drive cannot only read the above discs but also write to CD-R and CD-RW discs.
- \* DVD drive can read DVD (Digital Versatile Disc) discs in addition to the above discs.
- \* Combo drive can work both as a DVD drive and CD-RW drive.

#### CAUTION

\* When inserting a CD, do not use force.

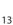

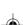

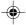

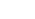

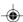

- \* Make sure that the CD is correctly inserted into the tray, and then close the tray.
- \* Do not leave the CD tray open. Also, avoid touching the lens in the tray with your hand. If the lens becomes dirty, the CD may malfunction.
- \* Do not wipe the lens using materials with rough surface (such as paper towel). Instead, use a cotton swab to gently wipe the lens.

FDA regulations require the following statement for all laser-based devices:

"Caution, Use of controls or adjustments or performance of procedures other than those specified herein may result in hazardous radiation exposure."

NOTE: The CD/DVD drive is classified as a Class 1 laser product. This label is located on the CD/DVD drive

CLASS 1 LASER PRODUCT LASER KLASSE 1

NOTE: For DVD and Combo drives only.

This product incorporates copyright protection technology that is protected by method claims of certain U.S. patents and other intellectual property rights owned by Macrovision Corporation and other rights owners. Use of this copyright protection technology must be authorized by Macrovision Corporation, and is intended for home and other limited viewing uses only unless otherwise authorized by Macrovision Corporation. Reverse engineering or disassembly is prohibited.

# Inserting and Removing a CD

NOTE: The following procedure applies to inserting or removing a DVD disc as well.

Follow this procedure to insert or remove a CD:

- 1. Turn on the computer.
- 2. Press the eject button and the CD tray will slide out partially. Gently pull on it until it is fully extended.
- 3.To insert a CD, place down the CD in the tray with its label facing up. Slightly press the center of the CD until it clicks into place.

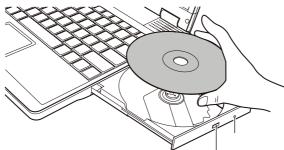

To remove a CD, hold the CD by its outer edge and lift it up from the tray.

4. Gently push the tray back into the drive.

NOTE: In the unlikely event that you are unable to release the CD tray by pressing the eject button, you can manually release the CD.

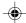

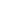

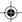

# **Using the Video Features**

The video subsystem of your computer features:

- \* 14.1-inch TFT (Thin-Film Transistor) color LCD display with 1024x768 XGA resolution
- \* Simultaneous display on LCD and external monitor, which is useful when you have a presentation as you can control the screen from your computer and face the audience at the same time.
- \* Multi-display capability, which allows you to expand your desktop on the screen to another display device so that you have more desktop space to work on.
- \* Power Management.

#### NOTES

- \* Before using the multi-display capability, the video driver supplied with your computer must be installed
- \* The computer enters Standby or Hibernation mode when the LCD is closed. If you want to use the computer with the LCD closed, set None to the "When I close the lid of my portable computer" option in the Power Management Properties. Thus the computer does not enter Standby or Hibernation mode when the LCD is closed.

# Configuring the Display Modes

#### NOTES:

- \* To take advantage of the enhanced video capabilities, the video driver supplied with your computer must be installed.
- \* When using CRT only, the resolution would depend on the supported resolution by the CRT.

Your computer has been set to a default resolution and number of colors before shipment. You can view and change display settings through your operating system. See your operating system documentation or online help for specific information. For displaying in higher resolutions, you can connect an external CRT monitor that supports higher resolutions. (See "Connecting an External Monitor" in Chapter 4 for more information.)

# **Using the Audio Features**

#### NOTES

- \* To take advantage of the enhanced audio capabilities, the audio driver supplied with your computer must be installed.
- \* If you experience interference while recording, try lowering the microphone recording

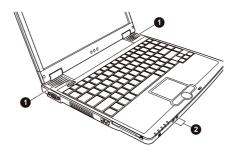

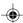

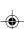

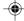

The audio subsystem of your computer features:

- \* Digital audio and analog mixing functions required for recording and playing sound on your computer
- \* Sound Blaster Pro compatibility
- \* A set of speakers (1) and
- \* External audio connectors (2)

Ways of playing and recording sound vary with the operating system used. See your operating system documentation or online help for specific information.

# **Connecting Audio Devices**

 $For higher audio \, quality, you \, can \, send \, or \, receive \, sound \, through \, external \, audio \, devices.$ 

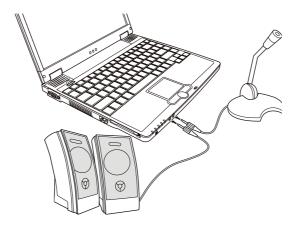

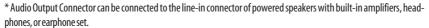

<sup>\*</sup> Microphone Connector can be connected to an external microphone for recording voice or sound.

NOTE: When using external speakers/headphones or microphone, you cannot use the internal one.

# **Using the Communication Features**

# Using the Modem

NOTE: To take advantage of the modem feature, the modem driver supplied with your computer must be installed.

The internal 56 K fax/data modern allows you to use the telephone line to communicate with others by fax, email, or connect to an online service or bulletin board.

To connect the telephone line to the modem:

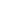

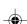

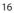

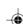

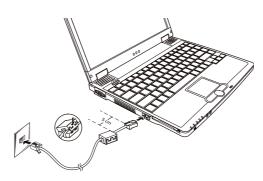

- 1. Before connecting the telephone line, you must attach the ferrite core to the line:
- a. Open the ferrite core.
- b. Wind your telephone line around the core for one circle and close the core, leaving 5 cm between the core and the connector
- 2. Plug the connector end with the core to the RJ-11 connector on the computer and the other end to the telephone outlet.

- \* The appearance of the core may differ from the one shown.
- \* When using communication software, you may have to disable power management.
- $\ensuremath{^{*}}$  Set the COM port of the modem to COM3.
- \* Set parameters such as modem speed (baud rate) and line type (pulse dialing or tone dialing). \* Do not enter Standby mode when using communication software.

# Using the LAN

NOTE: To take advantage of the LAN feature, the LAN driver supplied with your computer must

The internal 10/100Base-T LAN (Local Area Network) module allows you to connect your computer to a network. It supports data transfer rate up to 100 Mbps.

To connect the network cable to the LAN module:

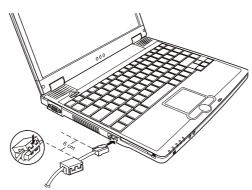

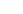

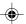

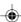

- 1. Before connecting the LAN cable, you must attach the ferrite core to the cable:
- a. Open the ferrite core.

9

- b. Wind your LAN cable around the core for one circle and close the core, leaving 6 cm between the core and the connector end
- 2. Plug the connector end with the core to the RJ-45 connector on the computer and the other end to the network hub.

NOTE: The appearance of the core may be different from the one shown.

# Using the Wireless LAN (option)

Depending on your model, an internal Mini PCI wireless LAN (WLAN) card may have been pre-installed by your computer manufacturer at the factory. This card allows you to access corporate networks or the Internet in a wireless environment. The WLAN features include:

- \* IEEE 802.11b/a standard compliance
- \* 2.4 GHz DSSS (Direct Sequence Spread Spectrum) technology
- \* Peer-to-Peer (Ad-Hoc) and Access Point (Infrastructure) modes support
- \* WEP (Wired Equivalent Privacy) 64/128-bit data encryption
- \* Transmission rate at 11 Mbps, 5.5 Mbps, 2 Mbps, and 1 Mbps with automatic data rating

To take advantage of the WLAN feature, make sure that the WLAN driver is installed correctly. (See Chapter 6 for more information.) If your WLAN card was provided by your dealer instead of the computer manufacturer, contact your dealer for the correct driver to use.

# Configuring the WLAN

After driver installation, you can use the WLAN utility to configure and monitor your WLAN connection. If you are using Windows XP, you can also use its built-in WLAN utility. Follow this procedure to launch the WLAN utility in Windows XP:

- 1. Select Control Panel from the Start menu.
- 2. Click Network and Internet Connections.
- $3. {\it Click\, Network\, Connections}, then double-{\it click\, the\, Wireless\, Network\, Connection\, icon}\ .$
- 4. Click Properties in the Wireless Network Connection Status dialog box.
- 5. You can configure your WLAN settings in the Wireless Network Connection Properties dialog box.

# Turning Off/On the WLAN

NOTE: The FAA (Federal Aviation Agency) has deemed it unsafe to operate wireless devices in aircraft as this may interfere with flight safety. Remember to turn off wireless LAN when using your computer in the airplane.

Your computer has a built-in Fn+F1 WLAN hot key to switch the WLAN on/off (see "Hot Keys" in chapter 2).

 $Upon booting-up \ your computer, the WLAN function is off. Both Windows \ XPWLAN utility \ and \ the \ Fn+F1 \ hot key \ must be on for the WLAN function to work. The WLAN indicator () glows green to indicate that the computer is ready for WLAN connection.$ 

To turn off the WLAN function, either press Fn+F1 or turn off the WLAN utility.

It takes approximately 30 seconds for your computer to make a successful WLAN connection and approximately 10 seconds to disconnect.

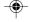

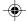

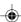

# **Power Management**

Your computer supports ACPI (Advanced Configuration and Power Interface) for power management. The power management feature allows you to reduce the power consumption for energy saving.

With an ACPI-compliant operating system such as Windows 2000/XP, power supply to different computer components is controlled on an as-needed basis. This allows maximum power conservation and performance at the same time. In general, Windows' power management works in this way:

| What                                                                                                    | When                                                                                                    |
|----------------------------------------------------------------------------------------------------|----------------------------------------------------------------------------------------------------|
| Power to the hard disk is turned off                                                                                           | When the hard disk has been idle for a set period.                                                                                          |
| Power to the display is turned off                                                                                             | When the display has been idle for a set period.                                                                                            |
| The computer enters Standby mode.<br>The hard disk and display are<br>turned off and the entire system<br>consumes less power. | When the entire system has been idle for a set period. When you press Fn+F12*. When you close the cover*. When you press the power button*. |
| The computer enters<br>Hibernation mode.                                                                                       | When you press Fn+F12*. When you close the cover. When you press the power button*.                                                         |

<sup>\*</sup> Depends on your settings in Windows.

# Hibernation

NOTE: Make sure that the hibernation feature is enabled in the Hibernate tab of the Power Options Properties from the Control Panel in Windows XP.

Hibernation is a very useful feature. People frequently open many applications when they use computers. It takes some time to get all these applications open and running, and normally they all have to be closed before the system can be turned off. When you use the hibernation feature, you do not have to close the applications. The computer stores the state of your computer to a file on the hard disk and then shut down. The next time you turn on your computer, you return to exactly where you left off.

#### **Power-Saving Tips**

In addition to your computer's automatic power management, you can do your part to maximize the battery's operating time by following these suggestions.

- \* Do not disable Power Management.
- \* Decrease the LCD brightness to the lowest comfortable level.
- \* If you work with an application that uses a PC card, exit the application when you finish using it.
- \* If you have a PC card installed, remove it when not in use. Some PC cards drain power even while they are inactive.
- $\hbox{$^*$ Deactivate the WLAN function if you are not using it. (See ``Turning Off/On the WLAN'' in chapter 2.)}\\$
- \* Turn off the computer when you are not using it.

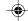

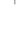

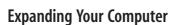

You can expand the capabilities of your computer by connecting other peripheral devices. When using a device, be sure to read the instructions accompanying the device together with the relevant section in this chapter.

# Connecting an External Monitor

If you want the benefits of a larger display screen with higher resolution, you can connect an external CRT monitor to your computer.

Follow this procedure to connect an external monitor:

- 1. Make sure that the computer is not turned on.
- 2. Plug the monitor's D-type signal connector to the computer's VGA port.

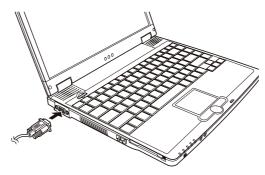

- 3. Plug one end of the monitor's power cord into the power socket on the monitor and the other end to an electrical outlet. 4. To use the monitor, turn on the monitor before turning on the computer.
- 5. The monitor should respond by default. If not, you can switch the display to the monitor or to both (simultaneous display), or to multi-display by pressing Fn+F5. In Windows, you can also change the display through the settings in Display Properties. 6. You can change display settings through your operating system. See your operating system documentation or online help for specific information.

CAUTION: Do not disconnect the external monitor while the computer is in Standby mode or Hibernation mode. If no external monitor is connected when the computer resumes, the LCD remains blank and the output is not displayed.

# Connecting a USB Device

Your computer has four USB ports that supports transfer rates up to 12 MB/s for USB 1.1 devices and 480 MB/s for USB 2.0 devices, such as digital camera, scanner, printer, modem, and mouse.

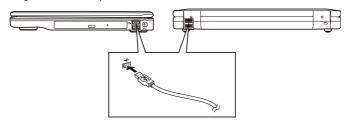

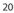

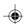

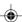

USB is specified to be an industry standard extension to the PC architecture. It supports "Plug-and-Play" technology so you can install and remove USB devices without turning off the computer. With its multiple connection capability, up to 127 devices can be connected in a daisy-chain configuration. In addition, you can use a USB hub that converts a single USB connector into multiple ports where USB devices can be connected.

To connect a USB device, simply plug the device cable to one of the USB ports.

# Connecting an IEEE 1394a Device

Your computer has an IEEE 1394a port on the right side of the computer for connecting 1394 devices.

IEEE 1394a is the next-generation serial bus standard, featuring high-speed data transfer, multi-channel communication link, and "Hot Plug" connectivity. It allows connection of up to 63 devices. The applications include not only computer peripheral devices such as scanner, printer and high-quality CCD, but also consumer electronic equipment such as DVCAM and VCR. To connect an 1394 device, simply plug the device cable to the IEEE 1394a port of the system.

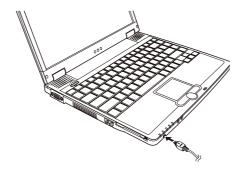

# Using PC Cards

Your computer has a PC card slot.

PC cards are credit card-sized peripheral products based on the standards developed by PCMCIA (Personal Computer Memory Card International Association). PCMCIA is a non-profit association for promoting the interchangeability among mobile computers where ruggedness, low power, and small size are critical. Ever since its foundation, the association has been continuing their efforts to add new specifications to the PC card standard as new needs arise in the market.

# **PC Card Type**

Your computer's PC card slot can accommodate a type II card. Typical type II cards are flash memory, SRAM, modem, LAN, and SCSI cards.

# CardBus Support

Your computer's PC card slot supports CardBus specifications. CardBus is the 32-bit version of PC card technology. It allows speeds of up to 133 Mbps at 33 MHz. Typical applications are SCSI host bus and high-speed network cards. Inserting and Removing a PC Card

#### NOTES:

- \* Some PC cards require additional system resources. Before using such PC card, you may have to free other system resources for the PC card.
- \* Although some PC cards can be inserted and removed without turning off the computer, you cannot remove or install PC cards during Standby mode.

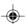

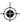

TO INSERT A PC CARD:

- 1. Locate the PC card slot on the left side of the computer.
- 2. Slide the PC card, with its label facing up, into the slot until the eject button pops out.
- 3. When a new card is seated, the computer will detect it and try to install the appropriate driver. Follow the on-screen instructions to complete the process.

TO REMOVE A PC CARD:

- $1. \, Double-click \, on \, the \, Safely \, Remove \, Hardware \, icon \, found \, on \, the \, Windows \, XP \, taskbar \, and \, the \, Safely \, Remove \, Hardware \, window \, appears \, on \, screen.$
- 2. Select (highlight) the PC card you want to disable from the list and click on the Stop button to disable the card.

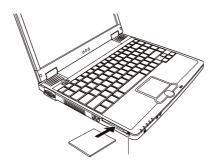

- 3. Push the eject button and the card will slide out slightly.
- 4. Pull the card out of the slot.

# **Internal Components Upgrade**

You can upgrade your computer by changing the CPU or adding memory. However, to avoid damage during the installation procedure, please ask your dealer for help. Do not install an internal component by yourself.

# **Using BIOS Setup**

System Configuration Utility (SCU) is a program for configuring the BIOS (Basic Input/Output System) settings of the computer.

BIOS is a layer of software, called firmware, that translates instructions from other layers of software into instructions that the computer hardware can understand. The BIOS settings are needed by your computer to identify the types of installed devices and establish special features.

# When and How to Use BIOS Setup

# When to Use

You need to run SCU when:

- $\mbox{\ensuremath{^{\star}}}$  You see an error message on the screen requesting you to run SCU.
- $\mbox{\ensuremath{\,^*}}$  You want to restore the factory default settings.

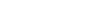

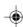

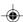

- \* You want to modify some specific settings according to the hardware.
- \* You want to modify some specific settings to optimize system performance.

# Starting BIOS Setup

#### NOTES

- \* The SCU screens shown in this chapter are for your reference only. The actual items or settings on your computer may differ.
- \* The SCU program may have been updated after the publication of this manual.
- \* The settings you select in your operating system might override similar settings in SCU.

To run SCU, press F2 when the prompt appears on the screen during system startup. The prompt shows up on the screen for only a few seconds. You must press F2 quickly. The SCU main screen appears as shown next.

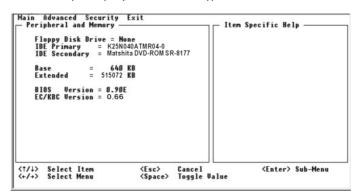

The SCU screen can be divided into four areas:

- \* On the top line is the menu bar containing the titles of the available menus. Each menu title brings a specific menu.
- \* The center left column of the menu contains information regarding the current settings of the system. If you open a pull-down menu and select an item that provides multiple options, the left column will display a submenu where you can make further selections.
- \* The right column of the menu contains help information.
- \*The bottom lines of the menu provide keyboard instructions for moving around and making selections. When a menu item is highlighted, more detailed information is given.

# Moving Around and Making Selections

You must go through two or three levels to complete the setting for an item. In most cases, there are three levels: menu title, pull-down menu, and submenu.

Use the keyboard to move around and make selections. Keyboard information can be found at the bottom of the screen. A brief description of keyboard usage is listed next:

| Кеу | Function                      |
|-----|-------------------------------|
| <,> | Selects a menu title.         |
| V,V | 1) Selects an item or option. |
|     | 2) Brings up/down the value.  |

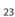

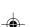

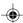

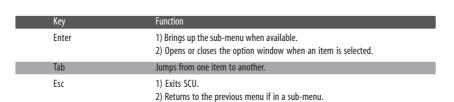

3) Closes the options window if one is open.

#### Main Menu

The Main menu contains the basic configuration settings of the system, as well as the sequence of the devices to be searched for the operating system.

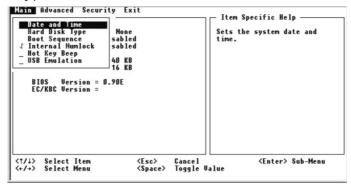

Date and Time sets the system date and time.

Hard Disk Type sets the type of the primary and secondary IDE device installed. The options are Standard, Fast PIO, Multiword DMA, Ultra DMA-33/-66/-100. The default setting is Ultra DMA-100.

Boot Sequence sets the first, second, and third booting device. The system will try to boot from the first device but if it is not available, will try the next boot device. The options are Hard Disk, CD-ROM Drive, and Floppy Disk Drive. The default setting is Hard Disk, Floppy Disk Drive, then CD-ROM Drive.

#### NOTES

- \* If you enable the item "LAN Boot" under Advanced menu, then system will boot from the LAN server first before booting from the devices under this item "Boot Sequence."
- \* If you set all booting options to the same device, then the computer will try to boot from that device only.

Internal Numlock sets if you can enter a number when Num Lock is turned off. When this item is enabled, you can press and hold Fn, and then press a letter key to enter a number even if Num Lock is turned off. When this item is disabled, you cannot enter a number with the above method. A check mark indicates enabled while underline (\_) indicates disabled. Default setting is enabled.

Hot Key Beep enables or disables the beep sound when a hot key combination is pressed. A check mark indicates enabled while underline (\_) indicates disabled. Default setting is enabled.

USB Emulation enables or disables the system's support for the USB port in DOS mode. A check mark indicates enabled while underline (\_) indicates disabled. Default setting is enabled.

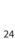

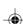

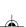

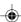

# Advanced Menu

The Advanced menu contains the I/O (Input/Output) configuration settings, as well as the Power Management settings that help save power.

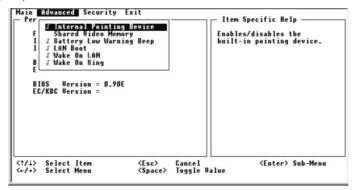

Internal Pointing Device enables or disables the built-in touchpad. A check mark indicates enabled while underline (\_) indicates disabled. Default setting is enabled.

Shared Video Memory sets the shared memory size of the video controller. The options are 4M, 8M, 16M, and 32M. The default setting is 8M.

Battery Low Warning Beep sets if the system will beep to warn you against a low battery situation. A check mark indicates enabled while underline (\_) indicates disabled. Default setting is enabled.

LAN Boot enables or disables system from booting from the LAN server first. A check mark indicates enabled while underline (\_) indicates disabled. Default setting is disabled.

Wake on LAN/Ring enables or disables system wake-up from Standby mode when activity is detected on the LAN or modem. A check mark indicates enabled while underline (\_) indicates disabled. Default setting is disabled.

### Security Menu

The Security menu contains the security settings, which safeguard your system against unauthorized use.

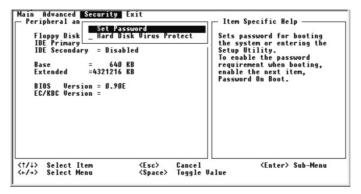

Set Password allows you to set the password for your system. When typing the password, first make sure that Num Lock is off, then type your password in the entry fields and press Enter. Confirm your password by typing it again and pressing Enter. If the Password on Boot sub-item is enabled, the set password is always required to boot the computer.

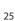

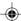

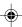

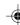

#### Exit Menu

The Exit menu displays ways of exiting SCU. After finishing with your settings, you must save and exit so that the new settings can take effect.

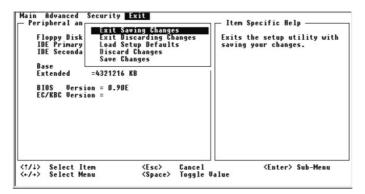

Exit Saving Changes saves the changes you have made and exits SCU.

 $\label{lem:conditional} \textbf{Exit Discarding Changes exits SCU without saving the changes you have made.}$ 

 $Load \, Setup \, Defaults \, loads \, factory \, default \, values \, for \, all \, the \, items.$ 

Discard Changes loads CMOS values before running SCU.

Save Changes saves the changes you have made without exiting SCU.

# **Caring for the Computer**

Taking good care of your computer will ensure a trouble-free operation and reduce the risk of damage to your computer.

# Protecting the Computer

To safeguard the integrity of your computer data as well as the computer itself, you can protect the computer in several ways as described in this section.

# Using the Password

The power-on password protects your computer against unauthorized use. If the password is set, the prompt requesting for the password appears on the screen whenever the computer is turned on.

The password is set via the BIOS Setup program. See ``Security Menu" in Chapter 5 for instructions.

# Using the Cable Lock

26

You can use a Kensington-type cable lock to protect your computer against theft. The cable lock is available in most computer stores

To use the lock, loop the lock cable around a stationary object such as a table. Insert the lock to the Kensington lock hole and turn the key to secure the lock. Store the key in a safe place.

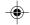

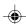

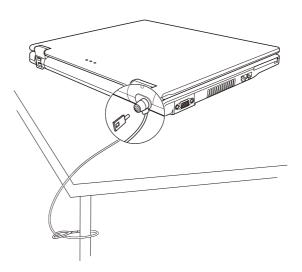

# Using an Anti-Virus Strategy

New viruses are always being developed nowadays and they are attacking computers even more easily with emails so commonly used worldwide.

The security feature of the BIOS protects the boot sector of the hard disk. To enable the function, see "Security Menu" in Chapter 5 for instructions.

You can also install a virus-detecting program to monitor potential viruses that could damage your files.

# **Taking Care of the Computer**

#### **Location Guidelines**

- \* Use the computer where the temperature is between 10 ?C (50 ?F) and 35 ?C (95 ?F).
- \* Avoid placing the computer in a location subject to high humidity, extreme temperatures, mechanical vibration, direct sunlight, or heavy dust.
- \* Do not cover or block any ventilation openings on the computer. For example, do not place the computer on a bed, sofa, rug, or other similar surface. Otherwise, overheating may occur that results in damage to the computer.
- \* Keep the computer at least 13 cm (5 inches) away from electrical appliances that can generate a strong magnetic field such as a TV, refrigerator, motor, or a large audio speaker.
- \* Do not move the computer abruptly from a cold to a warm place. A temperature difference of more than 10 ?C (18 ?F) will cause condensation inside the unit, which may damage the storage media.
- \* Do not place the computer on an unsteady surface.

#### **General Guidelines**

- \* Do not place heavy objects on top of the computer when it is closed as this may damage the display.
- \*The screen surface is easily scratched. Do not use paper towels to clean the display. Avoid touching it with your fingers, pen, or pencil.
- \* To maximize the life of the backlight in the display, allow the backlight to automatically turn off as a result of power management. Avoid using a screen saver or other software that prevents the power management from working.

PRESTIGIO CAVALIERE 143

27

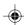

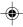

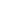

# Cleaning Guidelines

- \* Never clean the computer with its power on.
- $\hbox{$^*$ Use a soft cloth moistened with water or a non-alkaline detergent to wipe the exterior of the computer.}\\$
- \* Gently wipe the display with a soft, lint-free cloth. Do not use alcohol or detergent on the display.
- \* Dust or grease on the touchpad can affect its sensitivity. Clean the pad by using adhesive tape to remove the dust and grease on its surface.

# **Battery Pack Guidelines**

- \* Recharge the battery pack when it is nearly discharged. When recharging, make sure that the battery pack is fully charged. Doing so may avoid harm to the battery pack.
- \* Operate the computer with the battery pack installed even when using external power. This ensures that the battery is fully charged.
- \* If you will not be using the computer for a long period of time (more than two weeks), remove the battery pack from the computer.
- \* If you remove the battery pack, make sure that the battery terminals do not contact any conductors such as metal objects or water. Otherwise, the battery may become unusable as a result of a short circuit.
- \* If you need to store the battery pack, store it in a cool, dry place. Never allow the temperature to exceed 60 ?C (140 ?F).
- \* Do not leave the battery pack in storage for more than 6 months without recharging it.

# **Troubleshooting**

Computer problems can be caused by hardware, software, or both. When you encounter any problem, it might be a typical problem that can easily be solved.

# **Preliminary Checklist**

Here are helpful hints to follow before you take further actions when you encounter any problem:

- \* Try to isolate which part of the computer is causing the problem.
- \* Make sure that you turn on all peripheral devices before turning on the computer.
- \* If an external device has a problem, make sure that the cable connections are correct and secure.
- \* Make sure that the configuration information is properly set in the BIOS Setup program.
- ${\color{red}^{*}} \, {\color{blue} Make sure that all the device drivers are correctly installed.} \\$
- \* Make notes of your observations. Are there any messages on the screen? Do any indicators light? Do you hear any beeps? Detailed descriptions are useful to the service personnel when you need to consult one for assistance.

If any problem persists after you follow the instructions in this chapter, contact an authorized dealer for help.

### **Battery Problems**

The battery does not charge (Battery Charge indicator does not light amber).

- $\hbox{\rm * Make sure that the AC adapter is properly connected.}\\$
- \* Make sure that the battery is not too hot or cold. Allow time for the battery pack to return to room temperature.
- \* Make sure that the battery pack is installed correctly.
- \* Make sure that the battery terminals are clean.

The operating time of a fully charged battery becomes shorter.

\* If you often partially recharge and discharge, the battery might not be charged to its full potential. Initialize the battery might not be charged to its full potential. Initialize the battery might not be charged to its full potential. Initialize the battery might not be charged to its full potential. Initialize the battery might not be charged to its full potential. Initialize the battery might not be charged to its full potential. Initialize the battery might not be charged to its full potential. Initialize the battery might not be charged to its full potential. Initialize the battery might not be charged to its full potential. Initialize the battery might not be charged to its full potential. Initialize the battery might not be charged to its full potential initialize the battery might not be charged to its full potential initialize the battery might not be charged to its full potential initialize the battery might not be charged to its full potential initialize the battery might not be charged to its full potential initialize the battery might not be charged to be charged to be char

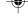

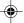

to solve the problem.

#### The battery operating time indicated by the battery meter does not match the actual operating time.

\*The actual operating time can be different from the estimated time, depending on how you are using the computer. If the actual operating time is much less than the estimated time, initialize the battery.

#### **CD Drive Problems**

#### The CD drive cannot read a CD.

- $\hbox{* Make sure that the CD is correctly seated in the tray, with the label facing up.}\\$
- \* Make sure that the CD is not dirty. Clean the CD with a CD cleaning kit, available in most computer stores.
- \* Make sure that the CD drive driver is installed correctly.
- \* Make sure that the computer supports the CD or the files contained.

#### You cannot eject a CD.

- \* The CD is not properly seated in the drive. Manually release the CD following the method described next:
- 1. Turn off the system.
- 2. Insert a small rod, such as a straightened paperclip, into the drive's manual eject hole and push firmly to release the tray.
- 3. Pull the tray out until fully extended, and then remove the CD.

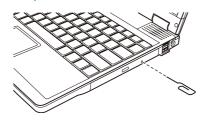

# **Display Problems**

#### Nothing appears on the screen.

- \* During operation, the screen may automatically turn off as a result of power management. Press any key to see if the screen comes back.
- \* The brightness level might be too low. Increase brightness by pressing Fn+F7.
- \*The display output might be set to an external device. To switch the display back to the LCD, press Fn+F5, or change the display through the settings in Display Properties.

### The characters on the screen are dim.

\* Adjust the brightness and/or contrast.

#### Bad dots appear on the display at all times.

\* A small number of missing, discolored, or bright dots on the screen are an intrinsic characteristic of TFT LCD technology. It is not regarded as a LCD defect.

| Term definition:                |                                                                                                    |
|---------------------------------|----------------------------------------------------------------------------------------------------|
| Bright dots                     | When the LCD screen is lighted, dots appear bright at a dark area.<br>Red/green/blue bright dots also count. |
| Dark dots                       | When the LCD screen is lighted, dots appear black at bright areas.                                           |
| Distance between defective dots | The minimum distance between two defective dots.                                                             |
| Adjacent defective dots         | Defective dots within a radius of 10 mm.                                                                     |

PRESTIGIO CAVALIERE 143

29

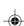

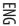

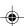

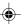

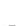

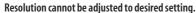

- \* Make sure that the video driver is installed correctly.
  - The external monitor displays nothing.
- \* Make sure that the monitor is turned on.
- \* Make sure that the monitor's signal cable is properly connected.
- \* Switch the display to the monitor by pressing Fn+F5, or change the display through the settings in Display Properties. Simultaneous display/multi-display does not work.
- \* Make sure that you turn on the external monitor before turning on the computer.
- \* Press Fn+F5 to toggle through the display options or change the settings in Display Properties in Windows.

# Floppy Disk Drive Problems

#### The disk drive does not work.

- \* Make sure that the disk drive is properly connected.
- The Floppy Disk Drive In-use Indicator stays on.
- \* Make sure that the floppy disk is not physically damaged.
- \* Make sure that the floppy disk is inserted correctly.

#### The disk drive cannot write to a floppy disk.

- \* Make sure that the floppy disk is formatted.
- \* Make sure that the floppy disk is not write-protected.
- \* Make sure that you are writing to the correct drive.
- \* Make sure that there is enough space left on the floppy disk.
- \* Make sure that the floppy disk is not physically damaged.

#### The disk drive cannot read a floppy disk.

- \* Make sure that the floppy disk is formatted.
- \* Make sure that you are reading the correct drive.

# Hardware Device Problems

#### The computer does not recognize a newly installed device.

- ${}^*\textit{The device may not be correctly configured in the SCU program.} Run \, the \, SCU \, program \, to \, identify \, the \, new \, type.$
- \* Make sure if any device driver needs to be installed. (Refer to the documentation that came with the device.)
- \* Make sure if the device needs any jumper or switch settings. (Refer to the documentation that came with the device.)
- \* Check the cables or power cords for correct connections.
- \* For an external device that has its own power switch, make sure that the power is turned on.

#### Hard Disk Drive Problems

#### The hard disk drive error message appears on the screen.

\* The hard disk drive has defects. Ask your dealer for help.

#### The hard disk drive operations seem slow.

\* The data files stored on the hard disk drive may be fragmented. Use a tool such as Window's Disk Defragmenter to defragment the files.

#### The hard disk drive in-use indicator glows without blinking.

\* The data files stored on the hard disk drive may be fragmented. Use a tool such as Window's Disk Defragmenter to defragment the files.

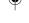

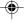

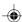

# Keyboard, Mouse, and Touchpad Problems

#### The keyboard does not respond.

- \*Try connecting an external keyboard. If it works, contact an authorized dealer, as the internal keyboard cable might be loose. The numeric keypad is disabled.
- \* Make sure that the Num Lock is switched on. (Check if the Num Lock Indicator glows or not.)

#### The external keyboard does not work.

\* Make sure that the keyboard cable is properly connected.

#### The USB mouse does not work.

\* Make sure that the mouse cable is properly connected.

#### $The touchpad does \, not \, work, \, or \, the \, pointer \, is \, difficult \, to \, control \, with \, the \, touchpad.$

- \* Make sure that the touchpad driver (if any) is correctly installed.
- \* Make sure that the "Internal Pointing Device" item is enabled in BIOS Setup.
- \* Make sure that the touchpad is clean.

#### LAN Problems

#### I cannot access the network.

- \* Make sure that the LAN driver is correctly installed.
- \* Make sure that the LAN cable is properly connected to the RJ-45 connector and the network hub.
- \* Make sure that the network configuration is appropriate.
- \* Make sure that the user name or password is correct.

#### WLAN Problems

#### I cannot use the WLAN feature.

- \* Make sure that the Mini PCI WLAN card is correctly installed.
- \* Make sure that the necessary driver(s) is correctly installed.
- \* Make sure that the WLAN feature is turned on.

#### Transmission quality is poor.

- \*Your computer may be in an out-of-range situation. Move your computer closer to the Access Point or another WLAN device it is associated with.
- st Check if there is high interference around the environment and solve the problem as described next.

#### Radio interference exists.

- \* Move your computer away from the device causing the radio interference such as microwave oven and large metal objects.
- \* Plug your computer into an outlet on a different branch circuit from that used by the affecting device.
- \* Consult your dealer or an experienced radio technician for help.

#### I cannot connect to another WLAN device.

- \* Make sure that the WLAN feature is turned on.
- ${}^{\ast}$  Make sure that the SSID setting is the same for every WLAN device in the network.
- $\hbox{\rm *Your\,computer\,is\,not\,recognizing\,changes.} Restart\,the\,computer.$
- \* Make sure that the IP address or subnet mask setting is correct.

#### I cannot communicate with the computer in the network when Infrastructure mode is configured.

- \* Make sure that the Access Point your computer is associated with is powered on and all the LEDs are working properly.
- \* If the operating radio channel is in poor quality, change the Access Point and all the wireless station(s) within the BSSID to another radio channel.
- \* Your computer may be in an out-of-range situation. Move your computer closer to the Access Point it is associated with.
- \* Make sure that your computer is configured with the same security option (encryption) to the Access Point.

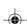

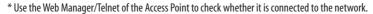

<sup>\*</sup> Reconfigure and reset the Access Point.

#### I cannot access the network.

- \* Make sure that the necessary driver(s) is correctly installed.
- \* Make sure that the network configuration is appropriate.
- \* Make sure that the user name or password is correct.
- \* You have moved out of range of the network.
- \* Turn off power management.

#### **Modem Problems**

#### The modem does not work.

- \* Make sure that the modem driver is correctly installed.
- \* Make sure that the telephone line is properly connected.
- $\hbox{* Make sure that the COM port in the communication software is correctly set.}\\$
- \* Turn off power management.

#### PC Card Problems

#### The PC card does not work.

- \* Make sure that the PC card is correctly seated.
- \* If the card requires an IRQ (Interrupt ReQuest), make sure that there is one available.

#### The PC card stops communicating properly.

\* The application may have been reset when the computer is turned off or in Standby mode. Exit and restart the application.

# •

# Power Management Problems (for Windows)

#### The computer does not enter Standby or Hibernation mode automatically.

- \* If you have a connection to another computer, the computer does not enter Standby or Hibernation mode if the connection is actively in use.
- \* Make sure that the Standby or Hibernation time-out is enabled.

#### The computer does not enter Standby or Hibernation mode immediately.

\* If the computer is performing an operation, it normally waits for the operation to finish.

#### The computer does not resume from Standby or Hibernation mode.

- \*The computer automatically enters Standby or Hibernation mode when the battery pack is empty. Do any one of the following:
- Connect the AC adapter to the computer.
- Replace the empty battery pack with a fully charged one.

#### The computer does not enter Hibernation mode with the Fn+F12 hot keys.

- \* Make sure that the Hibernation function is specified for the sleep button.
- \*You might be using a PC card that prevents the computer from entering Hibernation mode. To enter the mode, stop the communication program and then remove the card or stop the card.

# Software Problems

#### An application program does not work correctly.

- \* Make sure that the software is correctly installed.
- $\hbox{* If an error message appears on the screen, consult the software program's documentation for further information.}$
- $\mbox{\ensuremath{^{*}}}$  If you are sure the operation has stop, reset the computer.

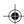

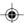

#### Sound Problems

#### No sound is produced.

- \* Make sure that the volume control is not set too low.
- \* Make sure that the audio driver is correctly installed.
- \* Make sure that the computer is not in Standby mode.
- \* If using an external speaker, make sure that the speaker is properly connected.

#### Distorted sound is produced.

\* Make sure that the volume control is not set too high or too low. In most cases, a high setting can cause the audio electronics to distort the sound.

#### The sound system does not record.

\* Adjust the playback or recording sound levels.

#### The external microphone or audio device does not work.

- \* Make sure that the microphone is connected to the proper connector on the computer.
- $\hbox{* Make sure that your computer is equipped with the driver needed.}\\$
- $\hbox{$^*$ Click the speaker symbol on the taskbar and check the Windows volume control.}\\$
- \* Check the volume control of your computer.

### Startup Problems

#### When you turn on the computer, it does not respond and the Power Indicator does not light green.

- \* If you are using an external AC power, make sure that the AC adapter is correctly and securely connected. If so, make sure that the electrical outlet works properly.
- \* If you are using the battery power, make sure that the battery is not discharged.

When you turn on the computer, it stops after POST.

\* Restart your computer.

# $The \,message\, ''Operating \,system \,not \,found'' \,appears \,on \,the \,screen \,after \,you \,turn \,on \,the \,computer.$

- \* Make sure that there is no floppy disk in the floppy disk drive. If there is, remove it and restart the system.
- \* If this message appears when you are booting from the hard disk, insert a bootable disk in the floppy disk drive and check the condition of the hard disk.
- \* Make sure that the hard disk is set correctly in the SCU program.

#### The message "Invalid system disk" or "Disk error" appears on the screen after you turn on the computer.

- \* If you are deliberately trying to boot from a floppy disk, replace the disk with a bootable one and press any key to continue booting.
- \* If you are booting from the hard disk, make sure that there is no floppy disk in the floppy disk drive. If there is, remove it and restart the system.
- \* If this message appears when you are booting from the hard disk, insert a bootable disk in the floppy disk drive and check the condition of the hard disk.
- \* Make sure that the hard disk is set correctly in the SCU program.

#### Other Problems

#### The date/time is incorrect.

- \* Correct the date and time via the operating system or SCU program.
- \* After you have performed everything as described above and still have the incorrect date and time every time you turn on the computer, the RTC (Real-Time Clock) battery is at the end of its life. Call an authorized dealer to replace the RTC battery.

#### Resetting the Computer

You may have to reset (reboot) your computer on some occasions when an error occurs and the program you are using hangs up.

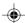

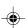

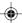

If the system operation seems to hang up, first wait. It is possible that the system is processing data. Periodically check the hard disk drive in-use indicator, if it flashes irregularly, the program may be accessing data and preventing you from using the keyboard. If you are sure the operation has stopped and you cannot use the "restart" function of the operating system, reset the computer.

9

Reset the computer by any one of these methods:

- \* Press Ctrl+Alt+Del.
- \* If the above action does not work, turn off the system. Wait for at least five seconds and turn it on again.

CAUTION: Resetting will cause any unsaved data to be lost.

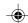

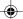

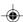

# Specifications

 ${\tt NOTE: Specifications \ are \ subject \ to \ change \ without \ any \ prior \ notice.}$ 

| Parts             |                                                                             | Specifications                                                                                                    |
|-------------------|-----------------------------------------------------------------------------|----------------------------------------------------------------------------------------------------|
| СРИ               |                                                                             | Intel Banias/Dothan processor; 1.8 GHz or above, FSB (Front Side Bus) 400 MHz                                                                                                    |
| L2 Cache Men      | nory                                                                        | 1 MB for Banias, 2 MB for Dothan                                                                                                    |
| ROM BIOS          |                                                                             | 4 Mbit Flash EEPROM (includes system and VGA BIOS)                                                                                                    |
| RAM               | System Shared video                                                         | 256 MB onboard, 1 x 200-pin DDR SDRAM socket for expansion, supports PC 2100/<br>1600 specifications<br>4/8/16/32 MB                                                                                                    |
| Display           | Panel<br>Video controller<br>Video port                                     | 14.1-inch TFT, resolution up to 1024x768 XGA<br>Integrated in NorthBridge, AGP 4X, multi-monitor support<br>VGA port                                                                                                    |
| Keyboard          |                                                                             | Standard keys, numeric keypad, 12 function keys, a special Fn (Function) key and Windows keys                                                                                                    |
| Pointing devi     | ice                                                                         | Touchpad with 2 buttons and scroll button                                                                                                    |
| Storage<br>device | Floppy disk drive<br>Hard disk drive<br>CD/DVD/CD-RW/<br>DVD-RW/Combo drive | 3.5-inch, 1.44 MB, USB (optional, external)) 2.5-inch, 9.5 mm high, IDE, Ultra DMA 66/100 support 24xCD-ROM 8xDVD-ROM (optional) 24x10x24x CD-RW (optional) 2x2x1x8x24x10x24x DVD-RW (optional) 24x10x8x24x Combo (optional) |
| Audio             | Audio port                                                                  | Two audio ports for Mic-in / Line-out                                                                                                    |
| PC card           |                                                                             | Type II x 1, CardBus support                                                                                                    |
| I/O ports         |                                                                             | One IEEE 1394a port, four USB ports (USB 2.0 support)                                                                                                    |
| Modem             |                                                                             | Built-in 56 Kbps V.90 MDC internal fax modem                                                                                                    |
| LAN               |                                                                             | Built-in 10/100Base-T                                                                                                    |
| Wireless LAN      |                                                                             | Built-in antenna/slot for Mini PCI (optional), IEEE 802.11b/a compliant                                                                                                    |
| Power             | AC adapter<br>Battery                                                       | Universal AC adapter 60 W; input: 100-240 V, 50/60 Hz AC 6-cell 2200 mAH / 3.7 V Li-ion battery, supports power-on charge                                                                                                    |
| Dimension (V      | VxDxH)                                                                      | 310x259x25~33 mm                                                                                                    |
| Weight            |                                                                             | 2.4 kg                                                                                                    |
| Environment       | Temperature                                                                 | Operating: 0 C (32 F) to 35 C (95 F)<br>Storage: -20 C (-4 F) to 60 C (140 F)                                                                                                    |
| Humidity          | Operating:<br>Storage:                                                      | 10 % to 90 % non-condensing<br>5 % to 95 % non-condensing                                                                                                    |

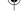

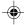

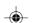

Notes

36

ENG

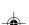

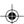